## Tutorial – Solicitação de Aluno Ouvinte

- 1) Acesse o Portal SEI [\(https://portalsei.ufla.br/\)](https://portalsei.ufla.br/) e faça login como discente.
- 2) Atenção para as instruções de primeiro acesso: [https://kb.ufla.br/books/manual-de-sistemas](https://kb.ufla.br/books/manual-de-sistemas-o3k/page/primeiro-acessso-de-discente)[o3k/page/primeiro-acessso-de-discente](https://kb.ufla.br/books/manual-de-sistemas-o3k/page/primeiro-acessso-de-discente)
- 3) Clique em "Peticionamento" "Processo Novo" "Ensino: Graduação: Solicitação de Aluno Ouvinte".

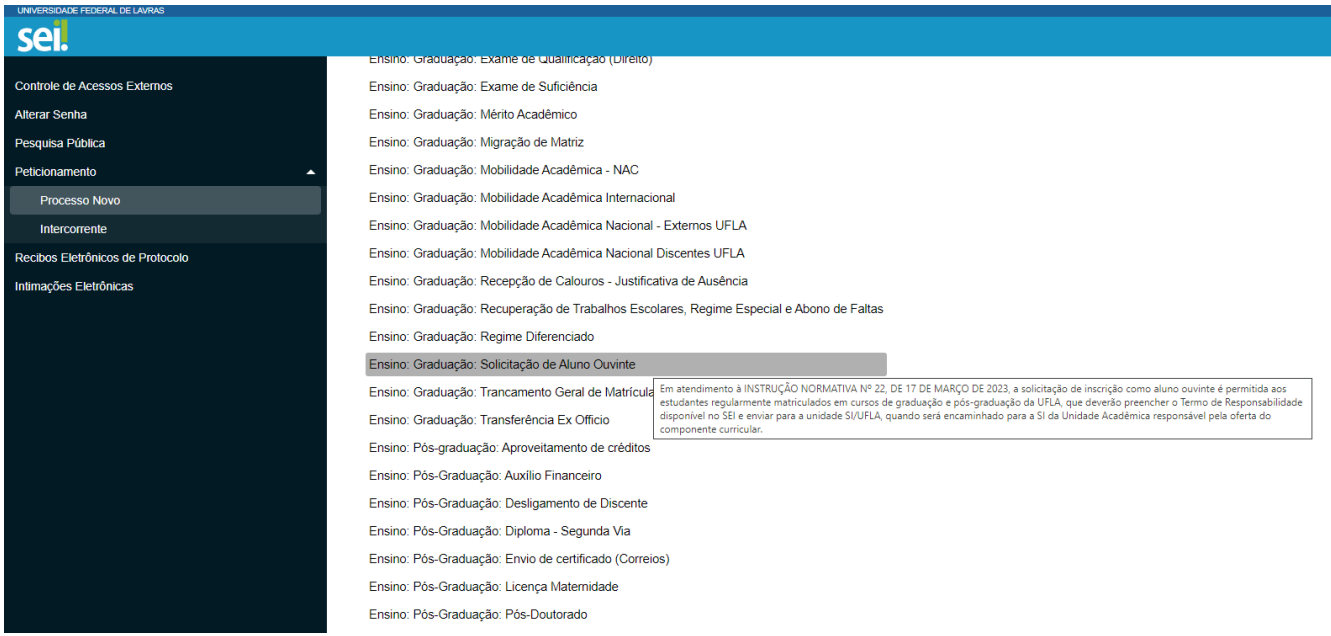

4) No campo "Especificação", informe seu nome e seu curso de graduação (ou programa de pós-graduação). Preencha o Termo de Responsabilidade em "Documento Principal". Adicione o seu atestado de matrícula atualizado em "Documento Essencial". No campo "complemento do tipo de documento", escreva "Atestado de Matrícula Atualizado". Em formato, escolha a opção "nato-digital". Clique em "Adicionar". Em seguida, clique em "peticionar", ao final da página.

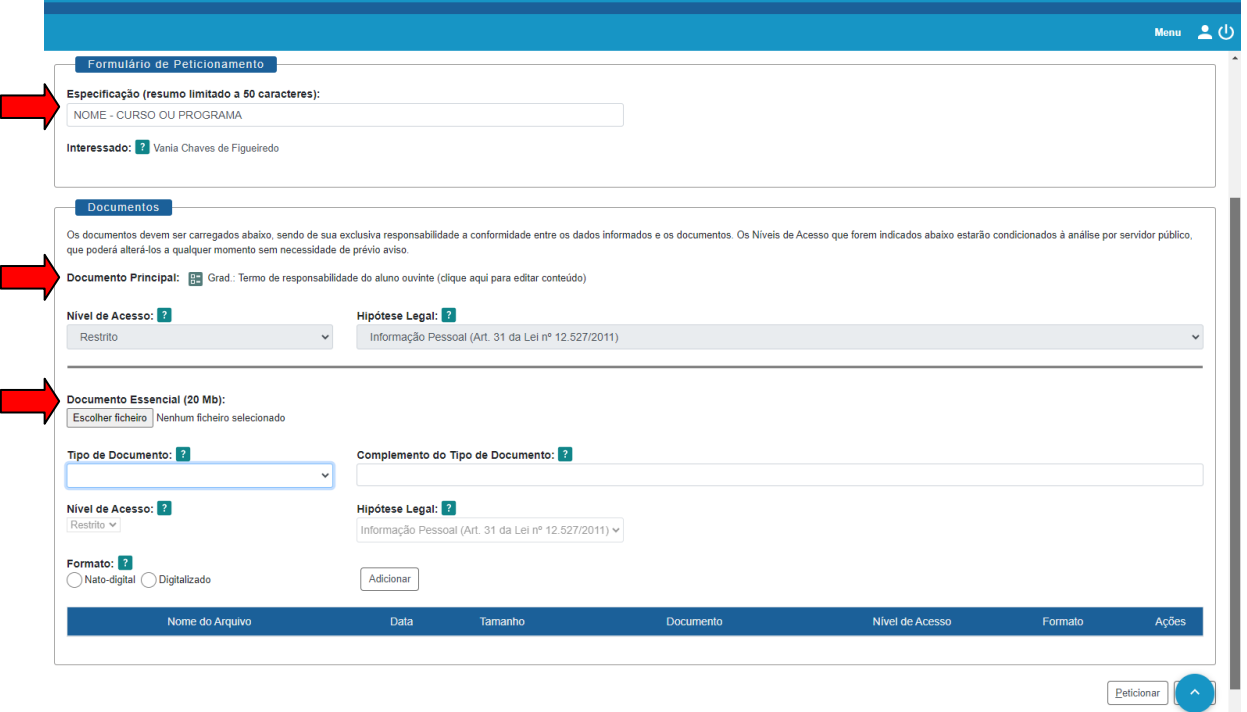

- 5) Atenção: o processo deve ser acompanhado pelo link que você receberá por e-mail. Não é possível acompanhá-lo diretamente no Portal SEI.
- 6) Esta solicitação deve ser feita apenas após a 4º Etapa de matrículas, conforme cronograma acadêmico vigente.